# **Operating Equipment in Enhanced Classrooms**

Use the touch-screen control panel (see picture) to operate the projector and to select the components to project.

### **To power the system on:**

From the Main Menu screen, press System On

## **Turn on Projector:**

Touch the Projector Icon then, PWR ON. Touch the Main Menu button to return to the main menu

#### **Select the desired component to projector:**

To **project the Computer**, touch the computer icon. Turn the computer and the computer monitor on (if necessary) by pressing their power buttons and operate the computer as you normally would.

To **project a Laptop**, plug the laptop cable into the VGA port on your laptop. Touch the Laptop Icon on the touch screen. Operate the laptop as you normally would.

To **project a DVD or Blu-Ray**, touch the Blu-Ray icon. Operate the DVD or Blu-Ray as you normally would.

To **project the document presenter**, touch the Document Presenter icon. Turn the document presenter on by pressing its Power button located on the right side of the base.

To **project a tablet** (Android or iPad), touch the Tablet PC icon. Connect the tablet to the white HDMI cable. An adapter may be needed depending on the device being used (contact the IT Help Desk-ext. 229).

#### **Volume Control:**

Volume control is on the screen of each component. Raise and lower the volume using the up and down arrows on each component screen, as desired.

#### **When Finished:**

Turn the projector off by touching System Off on the main menu screen OR touch the Projector Icon, then PWR OFF. Turn the document presenter off.

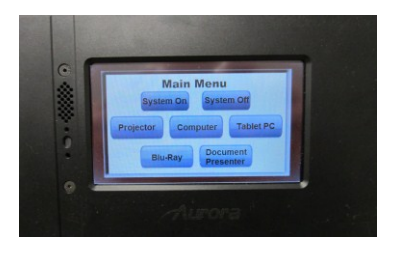